# Attachments & Corrections

#### **Attachments**

- 1. Click on 'Attachments' link from the top menu to add supporting documentation.
- 2. Click 'Browse' to select the file(s) you wish to attach.
- 3. Click 'Upload' to attach file(s).

### **Send Additional Email Notifications**

After document submission, additional email notifications may be sent to applicable personnel.

 Click the "Send More Email Notifications" link on confirmation screen.

#### Success

The Invoice was successfully submitted.
It has been processed via EDI.

Contract Number Delivery Order Shipment Number Invoice Number SP090002MD046 JHG1234 JHG1234

Email sent to Vendor: dlawawf@hotmail.com
Email sent to Pay Official: dlawawf@hotmail.com
Send Additional Email Notifications

Tue Mar 01 13:51:40 MST 2011

- Enter the additional email address and click 'Add Email' button to add to your address book. An entry will remain in the address book until you delete it.
- 3. Select emails from the address book and move them to the 'Send' field.
- 4. Click on 'Submit' button.

# Training & Information

# **WAWF Production Site:**

https://wawf.eb.mil

# **DLA WAWF Homepage**

https://www.dla.mil/j-3/wawf

## DLA WAWF Assistance

703-767-1915 wawf@dla.mil

# **Web-Based WAWF Training Site**

http://www.wawftraining.com

## **WAWF Practice Site**

https://wawftraining.eb.mil

# **DISA Ogden Helpdesk**

866-618-5988

cscassig@ogden.disa.mil

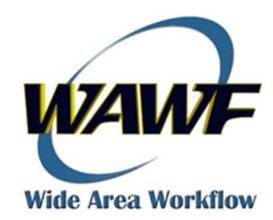

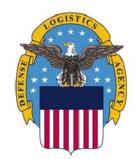

# DEFENSE LOGISTICS AGENCY

# WAWF Quick Reference

# Acceptor Getting Started

# Acceptor Getting Started

#### **WAWF Account Setup**

- 1. Determine your dodaac.
- 2. Verify dodaac is available in WAWF. If not, contact DLA GAM to establish new dodaac.
- Complete DD 2875 (System Authorization Access Request, SAAR) and submit to DLA GAM.
- Self-Register for a WAWF Account at https://wawf.eb.mil
  - Click on "Registration"
  - Select User ID/Password or CAC
  - Select Government Role
  - Click 'Next.'
  - Edit Profile
  - Edit User Authentication
  - Edit User Security Questions
  - Add Gov and/or Admin Roles
  - Check box for Statement of Accountability

5. You will be notified of successful registration and activation from CSCASSIG@CSD.DISA.MIL

# **Login to WAWF**

Note: Mandatory fields designated by an asterisk

Go to WAWF homepage: https://wawf.eb.mil

2. Read the Notices and click 'Accept'

 Enter User ID/ Password and Click 'Login' OR Click on 'Certificate Login'

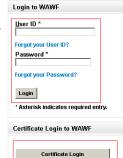

#### Locating/Viewing the Receiving Report

- 1. Once logged in, click on the 'Government' link from the top menu.
- 2. Click on the sub-link 'Acceptance Folder.'
- On Search Criteria Screen, select your DoDAAC from the drop-down list. Click 'Submit'

Note: You can search for a specific receiving report by entering a contract number, vendor CAGE code, date range, or invoice number.

- Click on the shipment number of the document you need to accept.
- To view the receiving report information, click on the links at the top of the page: Line Item, Addresses, Misc Info
- Click on 'Line Item' link to verify items details. If accepting a COMBO RR enter the number of accepted items in the 'Qty Accepted' field.
- Click on 'Misc Info' link to view attachments.
- When you have reviewed all information on the Receiving Report, you can either accept the document or reject it to the

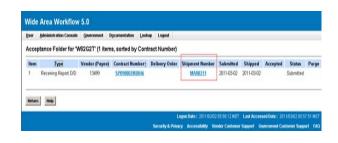

## **Accepting the Receiving Report**

- 1. Scroll down to bottom of the Header page.
- 2. Click on 'Acceptance' checkbox.
- 3. Enter the date fields:

<u>Date Received:</u> Date goods/services were received by the Government.

<u>Date by Signature Button:</u> Date goods/services were accepted.

- Click the "Signature" button.
   Enter password or select you certificate. Your name will appear in the signature box.
- 5. You will receive a message that email notification has been sent.

Note: To add an attachment, see instructions on back of this Reference Guide.

# **Rejecting the Receiving Report**

- Click on 'Misc Info' link and enter reject reason in comments field.
- Click on the Header link. Click the 'Reject to Initiator' box.
- 3. Click on 'Submit' at the bottom of the Header page.
- You will receive a message that email notification has been sent.

Note: To add an attachment, see instructions on back of this Reference Guide.